# UBND THÀNH PHỐ HẢI PHÒNG  **SỞ GIÁO DỤC VÀ ĐÀO TẠO**

### **CỘNG HOÀ XÃ HỘI CHỦ NGHĨA VIỆT NAM Độc lập - Tự do - Hạnh phúc**

Số: 823 / SGDĐT-CTrTT V/v hướng dẫn sử dụng bộ "Tài liệu điện tử ATGT" dành cho học sinh tiểu học

823 / SGDĐT-CTrTT *Hải Phòng, ngày* <sup>19</sup> tháng 4 năm 2022

Kính gửi: Phòng Giáo dục và Đào tạo các quân, huyện.

Căn cứ Quyết định số 946/QĐ-BGDĐT ngày 06/4/2022 của Bộ Giáo dục và Đào tạo về việc phê duyệt bộ "Tài liệu điện tử an toàn giao thông" dành cho học sinh tiểu học; Công văn số 1415/BGDĐT-GDCTHSSV ngày 14/4/2022 về việc hướng dẫn sử dụng bộ "Tài liệu điện tử ATGT" dành cho học sinh tiểu học, Sở Giáo dục và Đào tạo đề nghị các đơn vị thực hiện các nội dung cụ thể sau:

1. Hướng dẫn các cơ sở giáo dục tiểu học trên địa bàn kích vào đường link:

*[https://drive.google.com/drive/folders/173pNz5JHZOfoas0Tlz3toHKZWfTE7U\\_k](https://drive.google.com/drive/folders/173pNz5JHZOfoas0Tlz3toHKZWfTE7U_k)* tải bộ "Tài liệu điện tử an toàn giao thông" làm tài liệu tham khảo, sử dụng trong giảng dạy tích hợp và các hoạt động về giáo dục an toàn giao thông cho học sinh trong các cơ sở giáo dục tiểu học, *(hướng dẫn cài đặt gửi kèm theo Công văn này)*

2. Trong quá trình sử dụng có gì vướng mắc xin liên hệ trực tiếp với Phòng Chính trị Tư tưởng - Sở Giáo dục và Đào tạo, điện thoại: 0225.3569.633; email: Ctrtt.sgd@gmail.com.

 Nhận được công văn Sở Giáo dục và Đào tạo đề nghị các đơn vị nghiêm túc triển khai thực hiện./.

#### *Nơi nhận:*

- Như trên; - GĐ, PGĐ Phạm Quốc Hiệu;
- Lưu: VT, CTrTT.

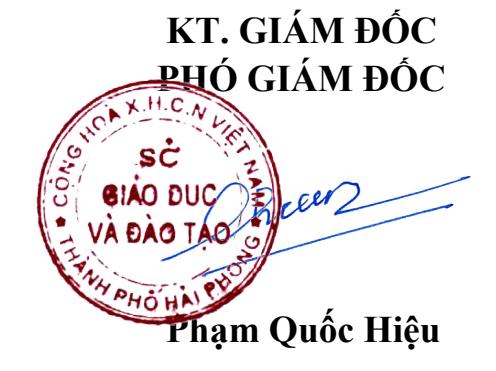

# **SỞ GIÁO DỤC VÀ ĐÀO TẠO**

# HƯỚNG DẪN DOWNLOAD PHẦN MỀM TÀI LIỆU ĐIỆN TỬ THÔNG QUA LINK GOOGLE DRIVE

*(Kèm theo Công văn số /SGDĐT-CTrTT ngày tháng năm 2022 của Sở Giáo dục và Đào tạo)*

Bước 1: Click chuột phải vào file nén "18022022 - TLDTATGT.zip" và bấm vào dòng chữ download như hình dưới.

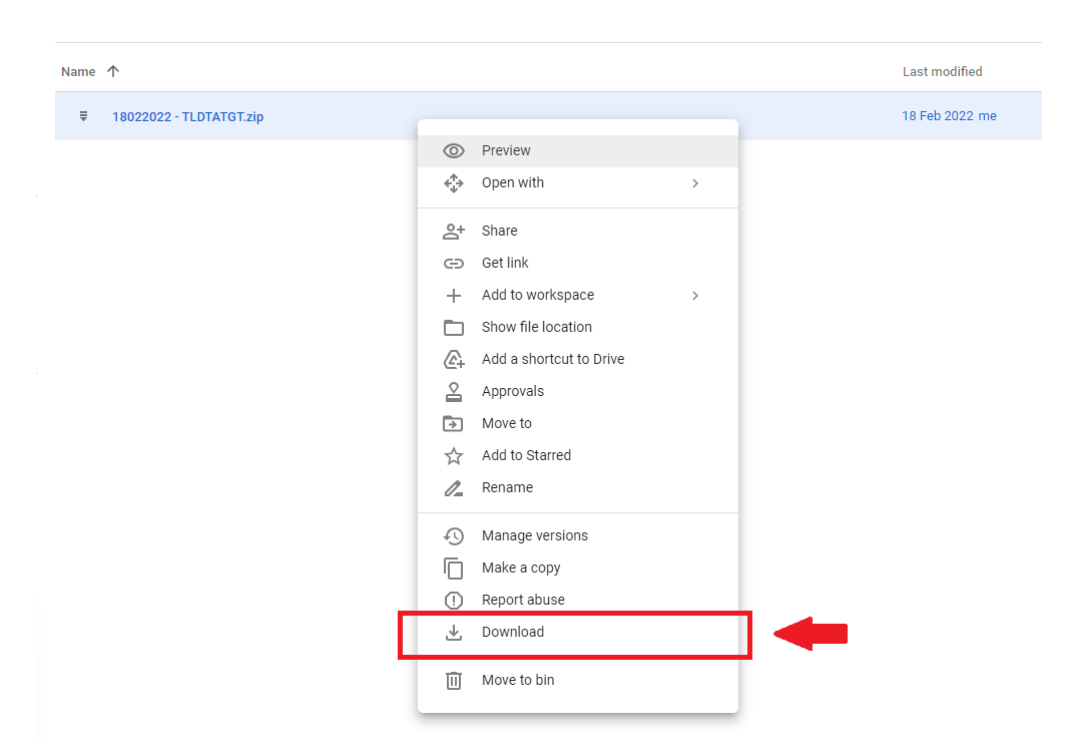

Bước 2: Sau khi bấm download, trang web sẽ hiển thị thông báo không thể scan virus trên file do dung lượng lớn. Vì phần mềm HOÀN TOÀN KHÔNG CHỨA MÃ ĐỘC HAY BẤT KỲ VIRUS, do đó vui lòng click chuột trái vào "DOWNLOAD ANYWAY".

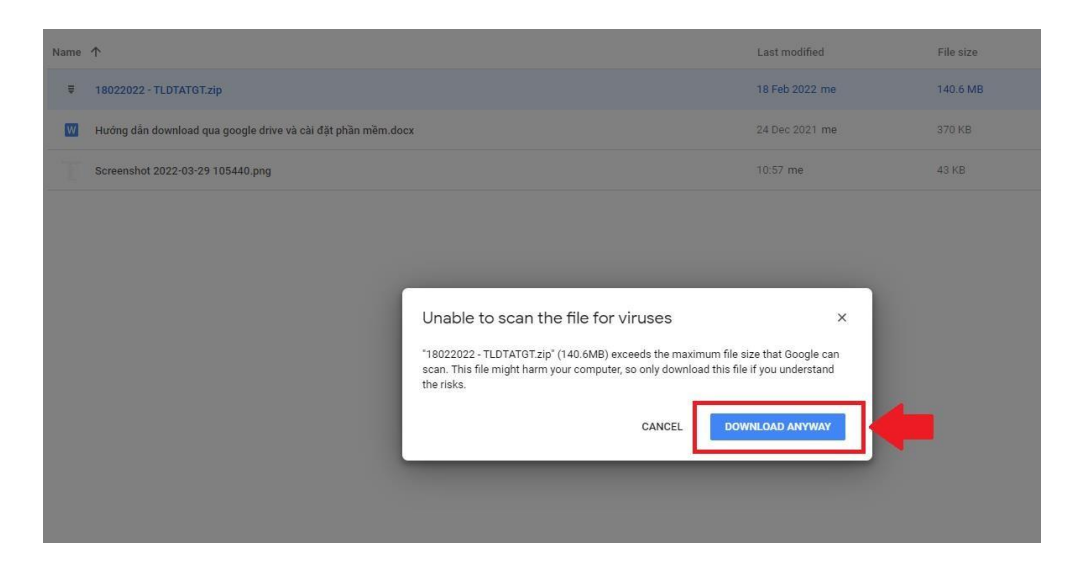

Bước 3: Chọn nơi lưu trữ file (Có thể chọn lưu trên Desktop hoặc ổ đĩa D), sau đó bấm nút Save để hoàn tất tải về.

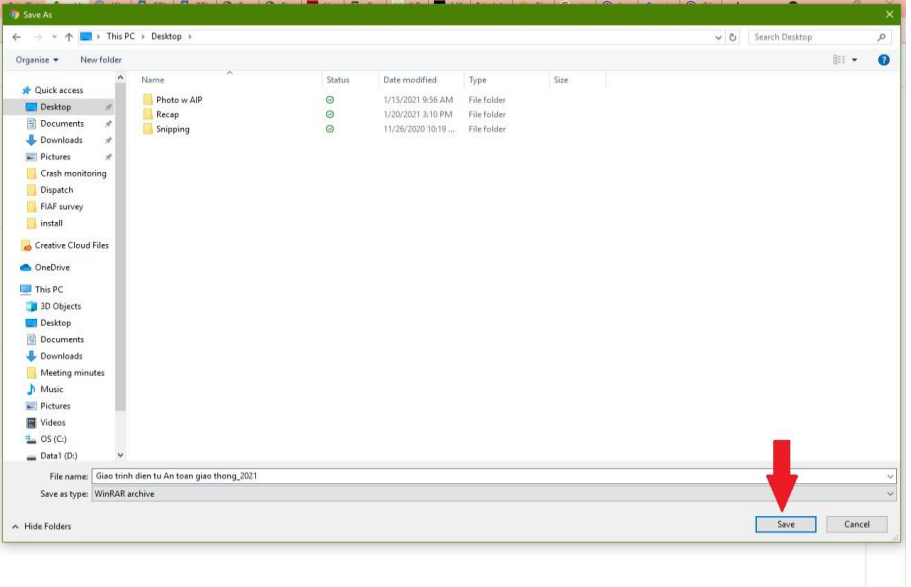

Bước 4: Sau khi download file hoàn tất, vào nơi lưu trữ phần mềm đã chọn ở bước 4, click chuột phải vào file Sau đó click chọn "Extract here" để giải nén file.

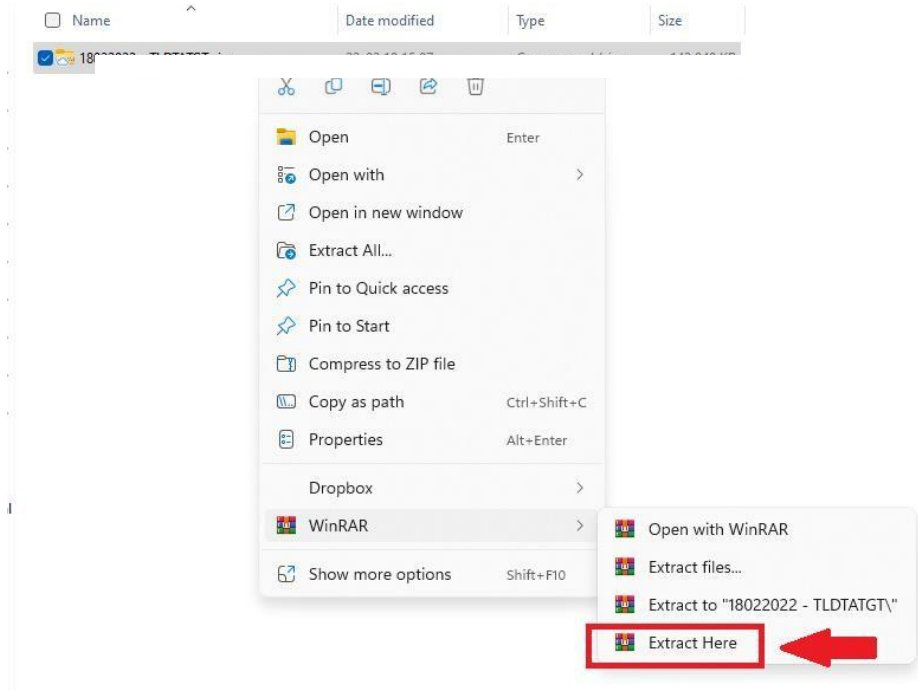

Bước 5: Màn hình hiển thị đang giải nén :

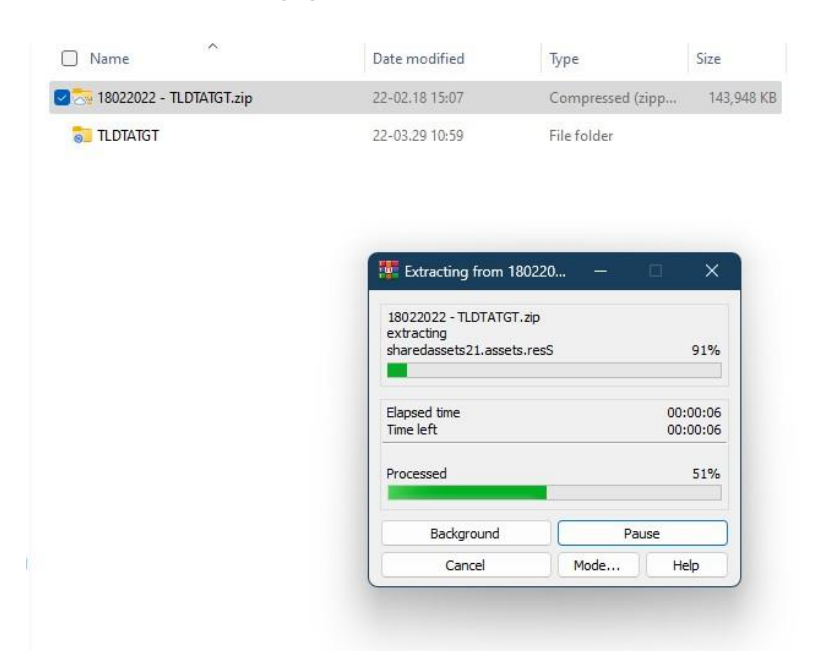

Bước 6: Sau khi giải nén nhấn mở thư mục 'TLĐT-An-Toan-Giao-Thong' và nhấn đúp chuột vào biểu tượng 'TLĐT-An-Toan-Giao-Thong' để chạy phần mềm.

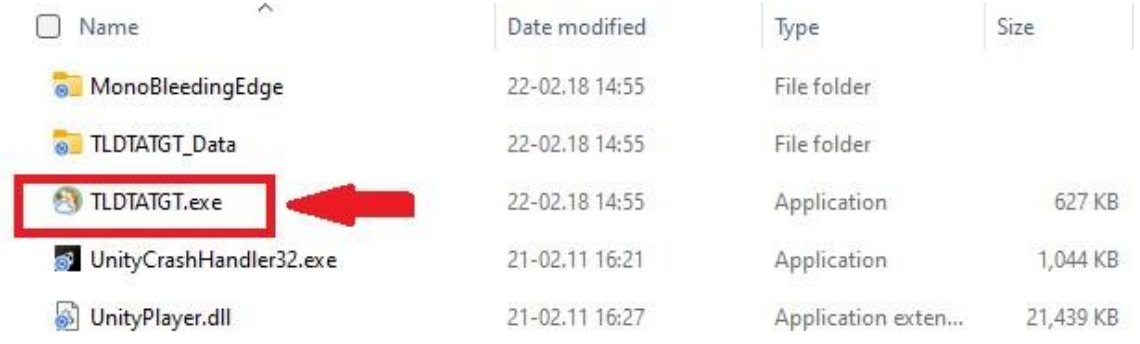

Bước 7: Phần mềm hiển thị mục lục sau khi khởi động, nhấn chọn bài học bất kỳ để bắt đầu.

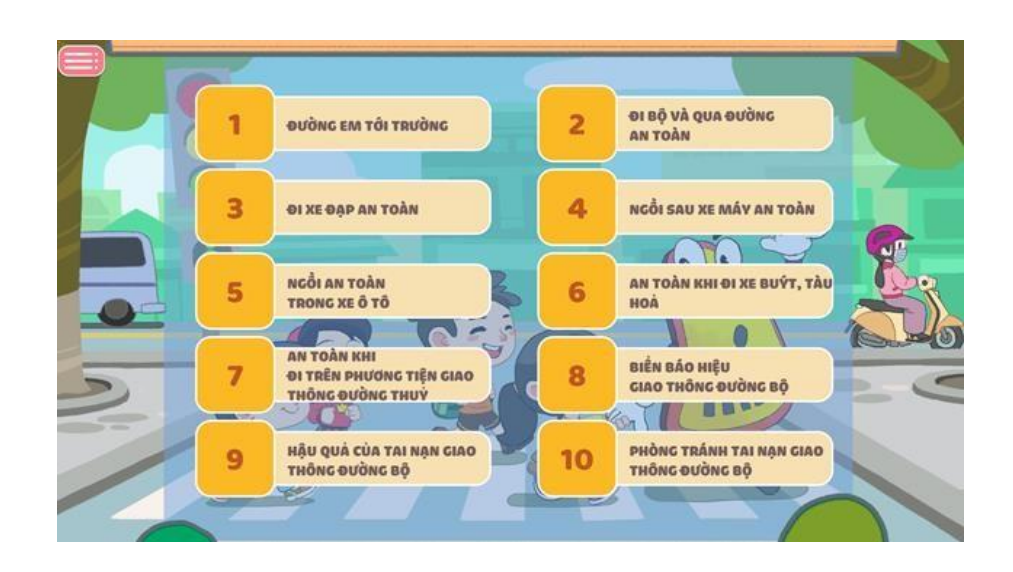